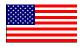

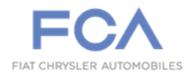

September 2015

Dealer Service Instructions for:

# Safety Recall R45 / NHTSA 15V-508 Radio Security Vulnerability

#### Models

#### 2015 (BU) Jeep® Renegade

NOTE: This recall applies only to the above vehicles equipped with a Uconnect 6.5" screen radio (sales code RA4) built through July 25, 2015 (MDH 072500).

IMPORTANT: Some of the involved vehicles may be in dealer new vehicle inventory. Federal law requires you to complete this recall service on these vehicles before retail delivery. Dealers should also consider this requirement to apply to used vehicle inventory and should perform this recall on vehicles in for service. Involved vehicles can be determined by using the VIP inquiry process.

#### Subject

The radios on about 7,800 of the above vehicles have certain software security vulnerabilities which could allow unauthorized third-party access to some networked vehicle control systems. Exploitation of the software security vulnerabilities could lead to exposing the driver, the vehicle occupants or any other individual or vehicle with proximity to the affected vehicle to a potential risk of injury.

#### Repair

The radio software must be updated to remove the security vulnerability condition.

# **Parts Information**

No parts are required to perform this service procedure.

# **Parts Return**

No parts return required for this campaign.

# **Special Tools**

#### The following special tools are required to perform this repair:

> NPN wiTECH VCI Pod Kit

➤ NPN Laptop Computer

➤ NPN wiTECH Software

➤ NPN USB Flash Drive (4 gb or larger)

#### **Service Procedure**

- 1. Use the following procedure to create a USB flash drive with the new radio software:
  - a. Go to DealerCONNECT.
  - b. Select the "Service" tab.
  - c. Select "Uconnect Information & Utilities" from the list.
  - d. Select "Uconnect Dealer Software Downloads" and down load the radio software files.
  - e. If a security message appears "Do you want to view only the web page content that was delivered securely" press "No" to continue.

NOTE: A blank USB flash drive must be used to download the software. Only one software update file can be used on one USB flash drive.

NOTE: If the software cannot be down loaded, verify for the proper security access.

- > Acquire a blank USB flash drive with at least 4 gb of space.
- > Download the software update file to a local PC's desktop.
- ➤ Be sure to extract the file before copying it to the blank USB flash drive.
- > Once the file is saved to the USB flash drive, label the USB flash drive with the corresponding model year and radio sales code.

WARNING: This procedure requires the engine to be running for up to 25 minutes. The vehicle must be located in an area with adequate ventilation. Failure to have adequate ventilation could cause a build-up of carbon monoxide and/or low oxygen levels. Do not attempt to perform this procedure in an enclosed garage or parking structure.

**CAUTION:** The software update procedure takes 25 minutes. You must allow 30 minutes to perform this software update.

**CAUTION:** Do not drive the vehicle while the radio software update is being performed.

**CAUTION:** Do not perform this radio software update while the vehicle is parked over combustible material (tall grass, brush, leaves, etc.). The exhaust pipe temperatures could cause a fire.

**CAUTION:** Be sure that there is at least ½ tank of fuel before perform this software update.

**CAUTION:** Do not leave the vehicle unattended while performing this software update. An unattended running vehicle may result in vehicle theft. Also, a running unattended vehicle may violate state and/or local laws.

**CAUTION**: Do not install the USB Drive into any other FCA vehicles. Permanent radio damage to those vehicles may occur.

- 2. Apply the parking brake to ensure there is no unintended vehicle movement.
- 3. Start the engine.
- 4. On the 6.5-inch radio touchscreen, select "Controls" (Figure 1),

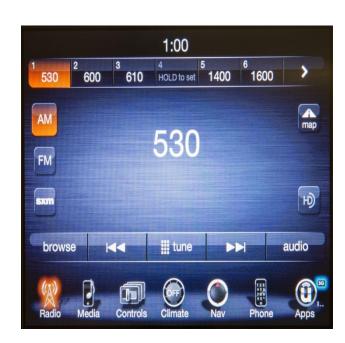

Figure 1 - Select "Controls"

5. Select "Settings" (Figure 2).

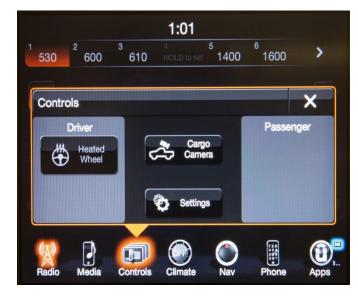

Figure 2 – Select "Settings"

6. Scroll down and select "System Information" (Figure 3).

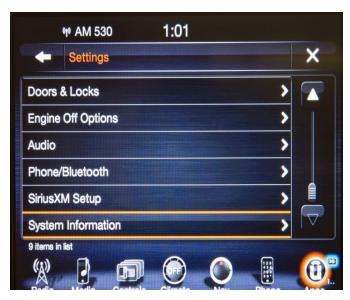

Figure 3 - Select "System Information"

- 7. Read the "Software Version" to verify the current software version to determine if, and how to proceed (Figure 4).
- For 2015 model year vehicles, if the current radio software is at 15.21.37 or higher, no further action is required. If the current radio software is lower than 15.21.37, proceed to Step 8.

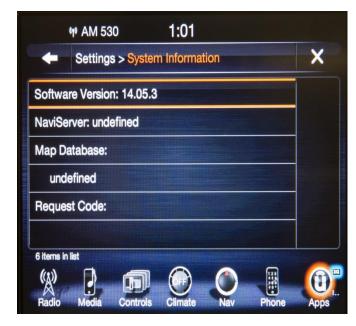

Figure 4 - Read "Software Version"

8. With the engine running and the touchscreen on, insert the USB drive into the Media Hub located in the center console (Figure 5).

CAUTION: There is a USB port in the center console storage bin. <u>Do not use this port to update the radio.</u> Other Media ports in the vehicle which supply a charge for devices will not accept the software update.

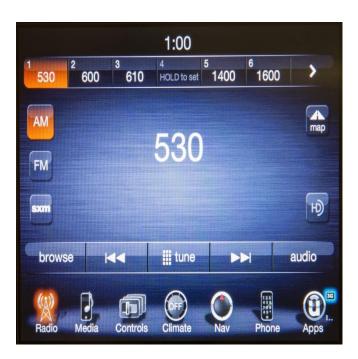

Figure 5 - Radio Screen

- 9. Once you insert the USB drive into the Media Hub, the radio screen will display the comparison of current and new software levels based upon a data scan of the USB drive:
  - For 2015 model year vehicles, if the current radio software level is at 15.21.37or higher, no further action is required, the radio software level is correct. Press the soft key "NO". Remove the USB drive from the Media Hub.
  - For 2015 model year vehicles, if the current radio software level is lower than 15.21.37 continue with Step 10 of this procedure.
- 10. Press "**YES**" on your vehicle's touchscreen to start the radio software update. The radio will reset and change to a light grey color, and cycle through a number of screens and progress bars, as the software update proceeds.
  - IMPORTANT NOTE: Do not cycle the ignition status, touch the radio screen or remove the USB drive during the radio software update process.
- 11. The radio software update may take up to 25 minutes to complete.
  - IMPORTANT NOTE: If the radio software update process is interrupted, aborted or failed, the process should be restarted.
- 12. After the radio software update is complete, do not remove the USB drive. The radio will resume and after a few minutes, the touch screen will display a comparison of the radio software levels again.
  - IMPORTANT NOTE: The radio screen will take a few minutes to display the software level again.

13. Select and Press "NO" on the vehicle touchscreen.

IMPORTANT NOTE: Selecting "YES", when the software levels match, will restart the radio software update process. Interrupting this process may result in Error Conditions.

- 14. Turn off the vehicle ignition.
- 15. <u>If equipped with the Safety and Driver Assistance Feature</u>, continue to Step 16, otherwise your software update is complete.
- 16. FCA recommends the following steps to ensure your system settings for Safety and Driver Assistance Features (if equipped) are set according to your preferences:
  - a. Turn the ignition "ON".
  - b. Select "Controls" from the main menu.
  - c. Select "Settings".
  - d. Select "Safety and Driving Assistance".
  - e. Touch the check box next to the "**Lights and Chime**" to activate the blind spot and or
  - f. Select the "**Lights** + **Chime**" button on the touch screen to active the blind spot chime.
  - g. Press the "back arrow" button on the touch screen.
  - h. Your software update is complete.

#### **Completion Reporting and Reimbursement**

Claims for vehicles that have been serviced must be submitted on the DealerCONNECT Claim Entry Screen located on the Service tab. Claims submitted will be used by FCA to record recall service completions and provide dealer payments.

Use one of the following labor operation numbers and time allowances:

|                                                   | Labor Operation <u>Number</u> | Time<br><u>Allowance</u> |
|---------------------------------------------------|-------------------------------|--------------------------|
| Inspect radio software level                      | 18-R4-51-81                   | 0.2 hours                |
| Reprogram radio software                          | 18-R4-51-82                   | 0.4 hours                |
| <b>Related Operations</b>                         |                               |                          |
| Create USB Jump Drive from CD or UCONNECT Website | 18-R4-51-50                   | 0.2 hours                |

# NOTE: The Related Operation LOP may only be used once for each software update file download. There are four different software update files.

Add the cost of the recall parts package plus applicable dealer allowance to your claim.

NOTE: See the Warranty Administration Manual, Recall Claim Processing Section, for complete recall claim processing instructions.

#### **Dealer Notification**

To view this notification on DealerCONNECT, select "Global Recall System" on the Service tab, then click on the description of this notification.

#### **Owner Notification and Service Scheduling**

All involved vehicle owners known to FCA are being notified of the service requirement by first class mail. They are requested to schedule appointments for this service with their dealers. A generic copy of the owner letter is attached.

Enclosed with each owner letter is an Owner Notification postcard to allow owners to update our records if applicable.

#### **Vehicle Lists, Global Recall System, VIP and Dealer Follow Up**

All involved vehicles have been entered into the DealerCONNECT Global Recall System (GRS) and Vehicle Information Plus (VIP) for dealer inquiry as needed.

GRS provides involved dealers with an <u>updated</u> VIN list of <u>their incomplete</u> vehicles. The owner's name, address and phone number are listed if known. Completed vehicles are removed from GRS within several days of repair claim submission.

To use this system, click on the "Service" tab and then click on "Global Recall System." Your dealer's VIN list for each recall displayed can be sorted by: those vehicles that were unsold at recall launch, those with a phone number, city, zip code, or VIN sequence.

Dealers <u>must</u> perform this repair on all unsold vehicles <u>before</u> retail delivery. Dealers should also use the VIN list to follow up with all owners to schedule appointments for this repair.

Recall VIN lists may contain confidential, restricted owner name and address information that was obtained from the Department of Motor Vehicles of various states. Use of this information is permitted for this recall only and is strictly prohibited from all other use.

#### **Additional Information**

If you have any questions or need assistance in completing this action, please contact your Service and Parts District Manager.

Customer Services / Field Operations FCA US LLC

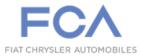

#### IMPORTANT SAFETY RECALL

R45 / NHTSA 15V-508

This notice is sent to you in accordance with the National Traffic and Motor Vehicle Safety Act.

Dear: (Name)

FCA has decided that a defect, which relates to motor vehicle safety, exists in certain 2015 model year Jeep® Renegade vehicles.

The computer-controlled electronic systems on your vehicle may be at risk of The problem is...

unauthorized and/or unlawful access, which can result in undesired vehicle behavior(s). Undesired vehicle behavior(s) could distract the driver and cause a crash without

warning.

What your dealer **FCA will repair your vehicle free of charge.** To do this, your dealer will perform a radio will do...

software update. The work will take about ½ hour to complete. However, additional time

may be necessary depending on service schedules.

What you must do to ensure your

safety...

FCA is providing you two options. Your first option is to perform the software update yourself utilizing the enclosed USB drive, following the detailed instructions provided in this package. Your second option is to contact your dealer to schedule a service appointment. Please bring the enclosed USB Drive and this letter with you to your

dealer.

If you need help... If you have questions or concerns which your dealer is unable to resolve, please contact the

FCA Group Recall Assistance Center at either **fcarecalls.com** or 1-800-853-1403.

Please help us update our records by filling out the attached prepaid postcard if any of the conditions listed on the card apply to you or your vehicle. If you have further questions go to **fcarecalls.com**.

If you have already experienced this specific condition and have paid to have it repaired, you may visit www.fcarecallreimbursement.com to submit your reimbursement request online or you can mail your original receipts and proof of payment to the following address for reimbursement consideration: FCA Customer Assistance, P.O. Box 21-8004, Auburn Hills, MI 48321-8007, Attention: Recall Reimbursement. Once we receive and verify the required documents, reimbursement will be sent to you within 60 days. If you've had previous repairs and/or reimbursement you may still need to have the recall repair performed on your vehicle.

If your dealer fails or is unable to remedy this defect without charge and within a reasonable time, you may submit a written complaint to the Administrator, National Highway Traffic Safety Administration, 1200 New Jersey Ave., S.E., Washington, DC 20590, or you can call the toll-free Vehicle Safety Hotline at 1-888-327-4236 (TTY 1-800-424-9153), or go to **safercar.gov**.

We're sorry for any inconvenience, but we are sincerely concerned about your safety. Thank you for your attention to this important matter.

> Customer Services / Field Operations FCA US LLC

Note to lessors receiving this recall: Federal regulation requires that you forward this recall notice to the lessee within 10 days.